# IB799

VIA CN400 5.25-inch SBC

# USER'S MANUAL

Version 1.0

## **Acknowledgments**

Award is a registered trademark of Award Software International, Inc.

PS/2 is a trademark of International Business Machines Corporation.

Microsoft Windows is a registered trademark of Microsoft Corporation.

Winbond is a registered trademark of Winbond Electronics Corporation.

All other product names or trademarks are properties of their respective owners.

# Table of Contents **Introduction**<sub>1</sub>

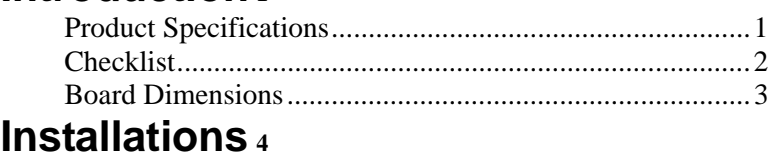

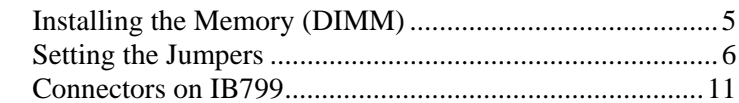

# **BIOS Setup**<sub>21</sub> **Drivers Installation<sup>40</sup>**

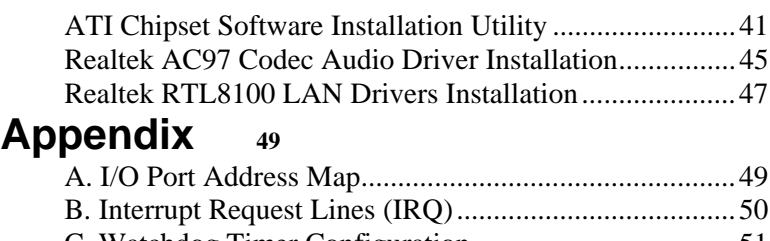

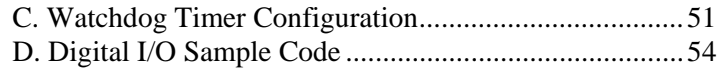

This page was intentionally left blank.

# **Introduction**

# **Product Specifications**

#### **IB799**

**CPU Supported** VIA Eden-V4 or VIA C7 processors **CPU Voltage**  1.004V~1.148V **Chipset** VIA CN700 Chipset North Bridge: VIA CN700 South Bridge: VIA VT8237R+ **Processor Operating Frequency** 400MHz / 533MHz / 800MHz **L2 Cache** 128KB (CPU integrated) **Power Management** APM 1.2 **BIOS** Award BIOS, ACPI supported **System Memory** Two DDR-II slots Supports DDR2 400/533/667 SDRAM Max. 2GB (dual channel) **VGA** VIA CN700 built-in 128-bit Unichrome Pro 3D/2D controller Supports 16/32/64MB frame buffer size Supports MPEG-2 video playback **LVDS** VIA VT1631L dual channel LVDS transmitter Supports 18/24-bit dual LVDS **LAN** LAN1: VIA 8237R+ built-in 10/100 LAN LAN2: Realtek RTL8110S-32 Gigabit LAN (IB799F only) **Audio** VIA VT8237R+ built-in audio controller with AC97 codec ALC655 5.1 channel (Line-out, Line-in, Mic) **LPC I/O** Winbond 83627EHF supports Parallel x 1, IrDA, I/O COM1 COM2 (RS232), FDC (slim type), hardware monitoring **Secondary I/O** Fintek F81216D supports COM3, COM4 (RS232) **Keyboard Controller** Built in Winbond 83627EHF **IDE Interface** Supports two channels, Ultra DMA 33/66/100

#### **FEATURES**

- Supports VIA CN700, 400/533/800MHz FSB
- Supports VIA Eden-V4, 400MHz~1.2GHz - Supports VGA, LVDS, MPEG-2 playback
- Built-in 10/100 LAN, optional Gigabit LAN
- Two DDR-II sockets support up to 2GB
- Six USB, Two Serial ATA, four COM ports
- One PCI, PCI-104, optional CF socket
- Digital I/O, Watchdog timer

**FDD Interface** Supports one 3.5" disk drive **Serial ATA** VIA VT8237R+ built-in SATA controller Supports 2 ports (RAID 0, 1) **Parallel Port**  One parallel port supports SPP/EPP/ECP **Serial Ports** Four RS-232 ports **Watchdog Timer** Generates system reset; 256 levels **Hardware Monitoring** Built in Winbond W83627EHF; monitors system/ CPU temperature and voltage status **USB** USB 2.0 compliant Supports 6 USB ports (2 via pin header) **Keyboard and Mouse Connector** PS/2 type keyboard and mouse connectors **Expansion Slots** 1 PCI, support 2 bus master PCI-104 Compact Flash Type II (solder side) **Onboard Connector/Headers** Serial ATA x2, 40-pin IDE1, 44-pin IDE2, FDD, LPT, VGA/CRT, LVDS x2, LAN1, LAN2, COM1~4, Audio, KB/mouse, USB1~6, Digital **Power Connector** 4-pin AT power connector **Form Factor** 5.25-inch SBC **Dimensions** 203mm x 146mm

# **Checklist**

Your IB799 package should include the items listed below.

- The IB799 Embedded Board
- This User's Manual
- 1 Driver CD
- Cable kit including:
	- IDE7 40-pin to 44-pin IDE cable
	- IDE11 UDMA66 40-pin IDE cable
	- VGA11 VGA CRT cable (27cm)
	- Audio-6A audio cable (Line in, Line out, Microphone)
	- USB2K-4 USB 2.0 cable (30cm)
	- PK1-40 4-DSUB9 COM port cable
	- FF2 Flexible flat FDD cable

# **Board Dimensions**

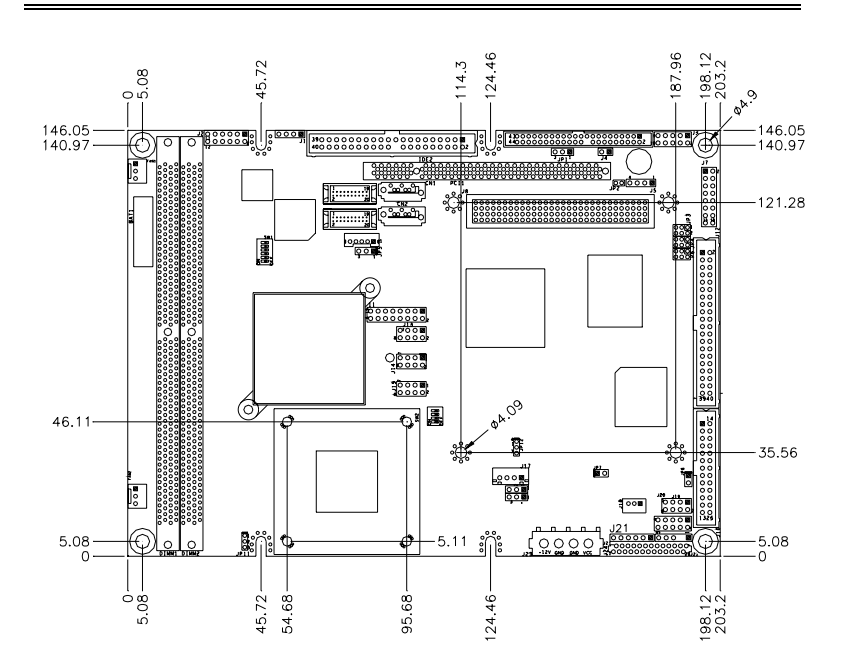

# **Installations**

This section provides information on how to use the jumpers and connectors on the IB799 in order to set up a workable system. The topics covered are:

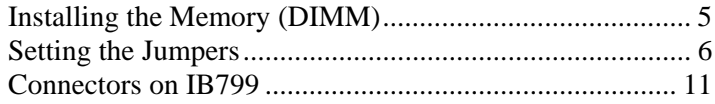

# **Installing the Memory (DIMM)**

The IB799 Embedded Board supports two DDR memory sockets for a maximum total memory of 2GB in DDR memory type. The memory module capacities supported are 64MB, 128MB, 256MB, 512MB and 1GB. The following table lists the supported DDR DIMM configurations.

**Supported DDRM DIMM Configurations.** 

| <b>Density</b> |          | 64 Mbit |           | 128Mbit | 256Mbit                               |       | 512Mbit        |                 |
|----------------|----------|---------|-----------|---------|---------------------------------------|-------|----------------|-----------------|
| <b>Device</b>  | X8       | X16     | X8        | X16     | X8                                    | X16   | X <sub>8</sub> | X <sub>16</sub> |
| Width          |          |         |           |         |                                       |       |                |                 |
| Single/        | SS/DS    | SS/DS   | SS/DS     | SS/DS   | SS/DS                                 | SS/DS | SS/DS          | SS/DS           |
| <b>Double</b>  |          |         |           |         |                                       |       |                |                 |
| 184-pin        | 64/128MB | 32MB/NA | 128/256MB | 64MB/NA | 256/512MB 128MB/NA 512/1024M 256MB/NA |       |                |                 |
| <b>DDR</b>     |          |         |           |         |                                       |       |                |                 |

#### **Installing and Removing Memory Modules**

To install the DDR modules, locate the memory slot on the embedded board and perform the following steps:

- 1. Hold the DDR module so that the key of the DDR module aligns with those on the memory slot.
- 2. Gently push the DDR module in an upright position until the clips of the slot close to hold the DDR module in place when the DDR module touches the bottom of the slot.
- 3. To remove the DDR module, press the clips with both hands.

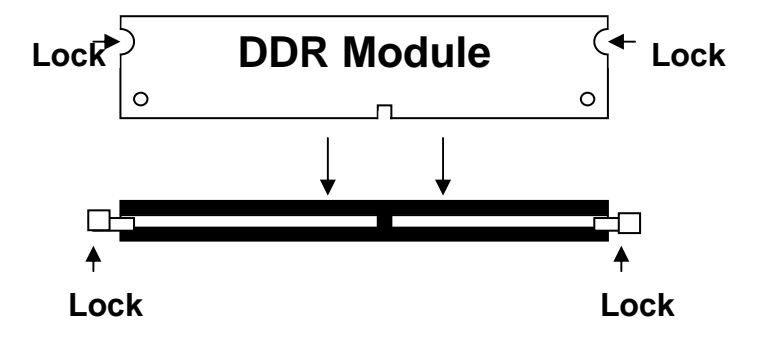

**Representative**<br>**RT Production Section**<br>**RT MS Part Report**<br>RT MS Part Reporter

# **Setting the Jumpers**

Jumpers are used on IB799 to select various settings and features according to your needs and applications. Contact your supplier if you have doubts about the best configuration for your needs. The following lists the connectors on IB799 and their respective functions.

6

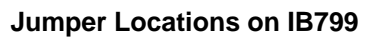

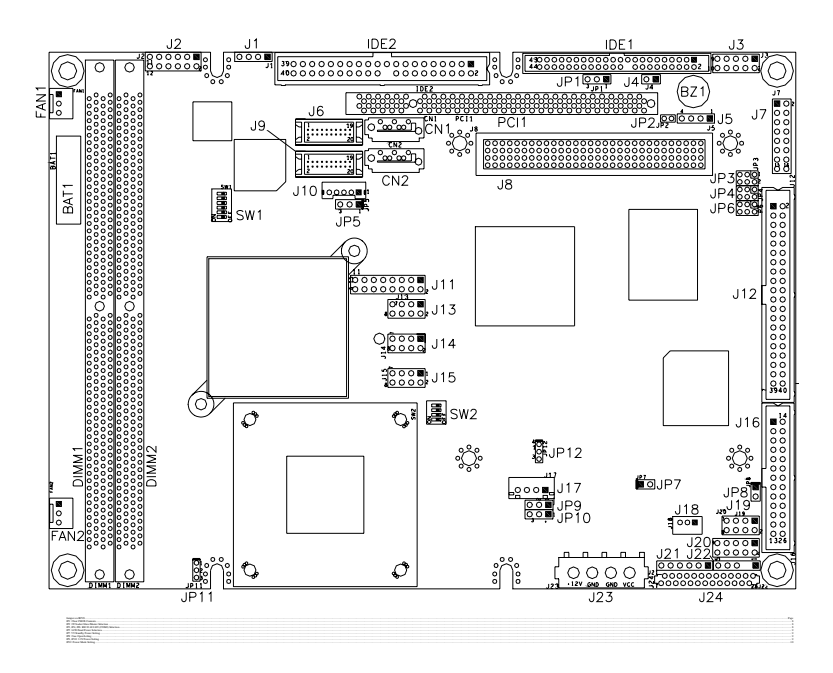

**IB799 User's Manual** 

 $\overline{z}$ 

#### **JP1: Clear CMOS Contents**

Use JP1 to clear the CMOS contents. *Note that the power connector should be disconnected from the board before clearing CMOS.* 

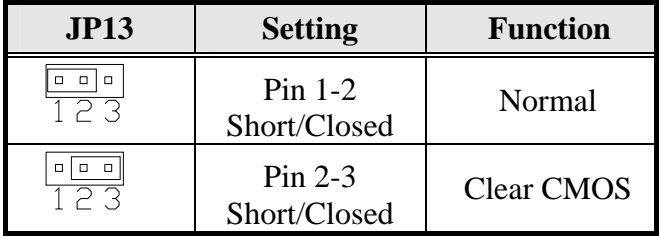

#### **JP2: CF Socket Slave/Master Selection**

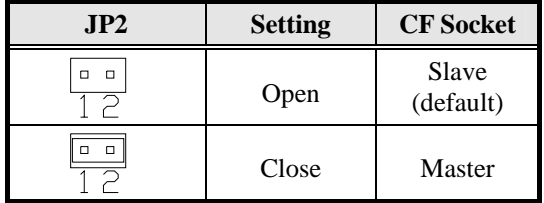

#### **JP3, JP4, JP6: RS232/422/485 (COM2) Selection**

COM1 is fixed for RS-232 use only.

COM2 is selectable for RS232, RS-422 and RS-485. The following table describes the jumper settings for COM2 selection.

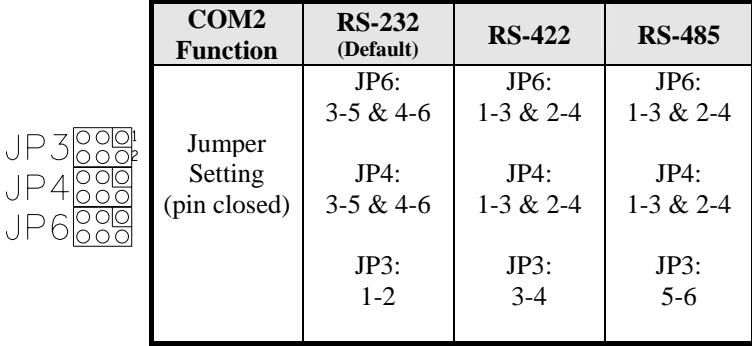

# **JP5: LCD Panel Power Selection**

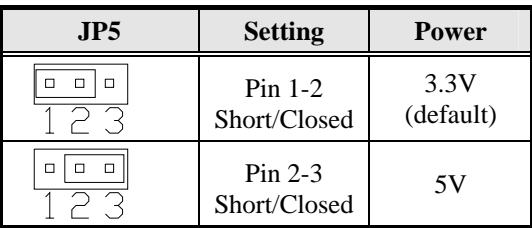

# **JP7: 5V Standby Power Setting**

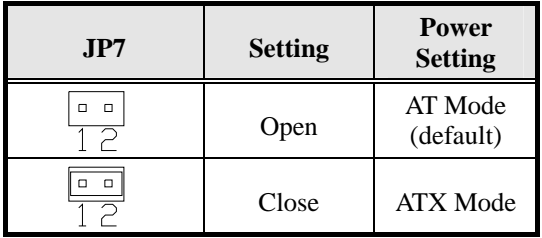

# **JP8: Case Open Setting**

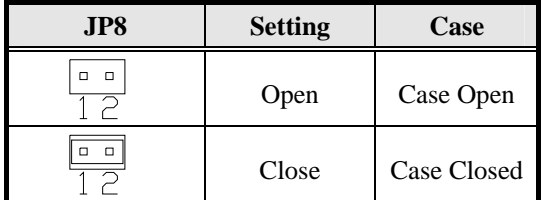

# **JP9, JP10: 3.3V Power Setting**

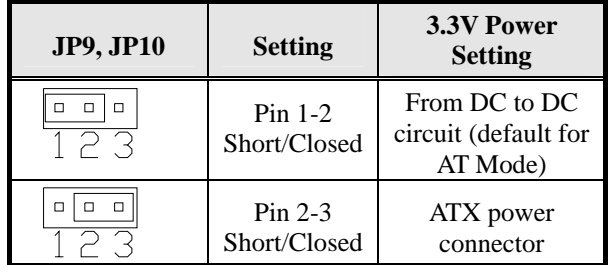

# **JP12: Power Mode Setting**

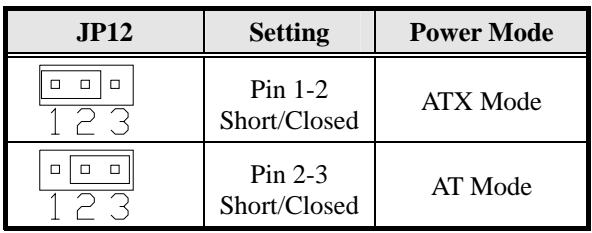

# **Connectors on IB799**

The connectors on IB799 allows you to connect external devices such as keyboard, floppy disk drives, hard disk drives, printers, etc. The following table lists the connectors on IB799 and their respective functions.

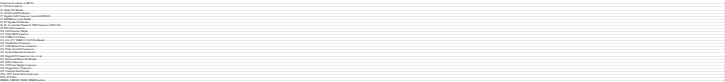

**IB799 User's Manual** 

 $11$ 

### **INSTALLATIONS**

#### **Connector Locations on IB799**

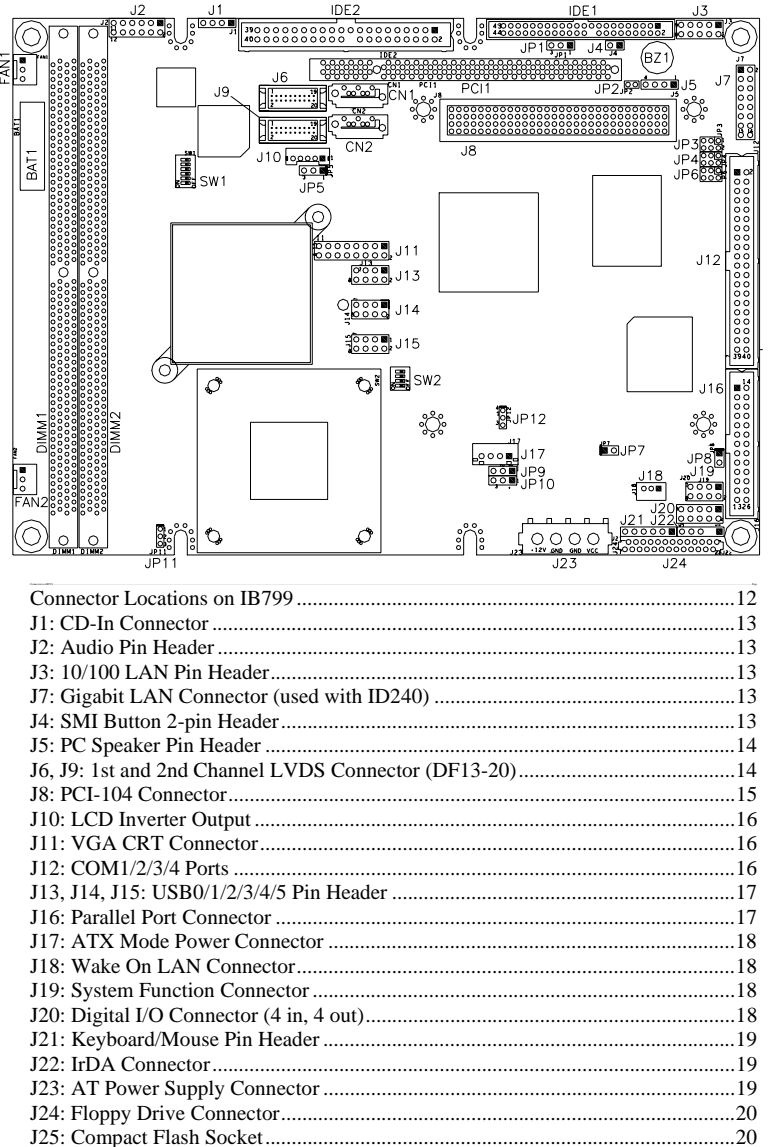

**IB799 User's Manual** 

 $12$ 

# **J1: CD-In Connector**

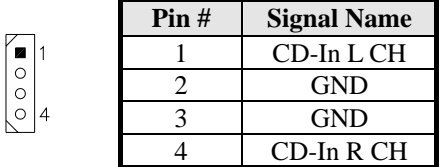

### **J2: Audio Pin Header**

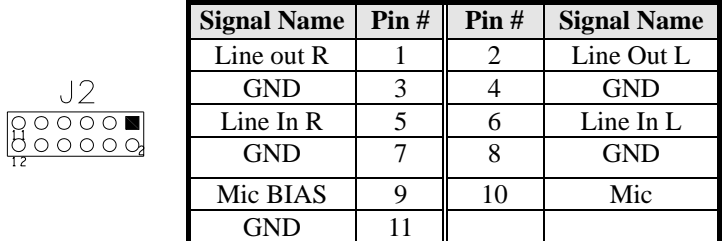

### **J3: 10/100 LAN Pin Header**

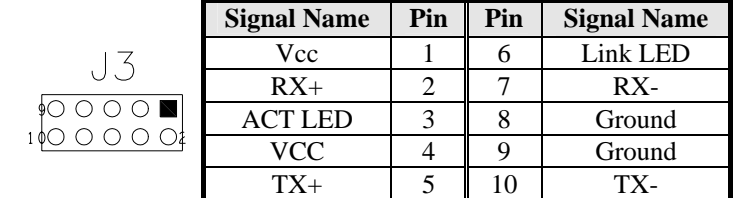

#### **J7: Gigabit LAN Connector (used with ID240)**

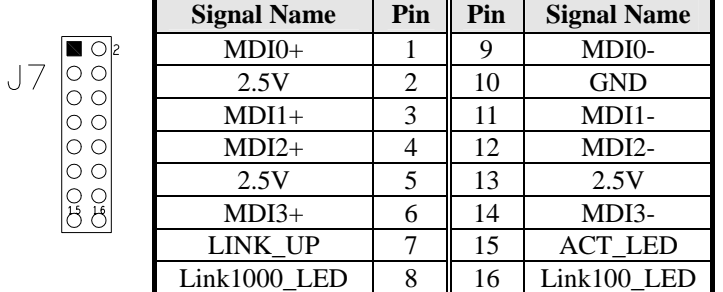

**J4: SMI Button 2-pin Header** 

# **J5: PC Speaker Pin Header**

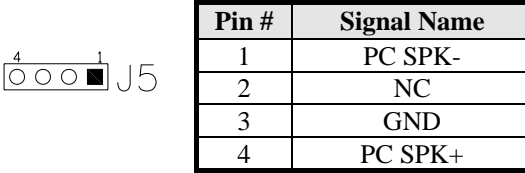

# **J6, J9: 1st and 2nd Channel LVDS Connector (DF13-20)**

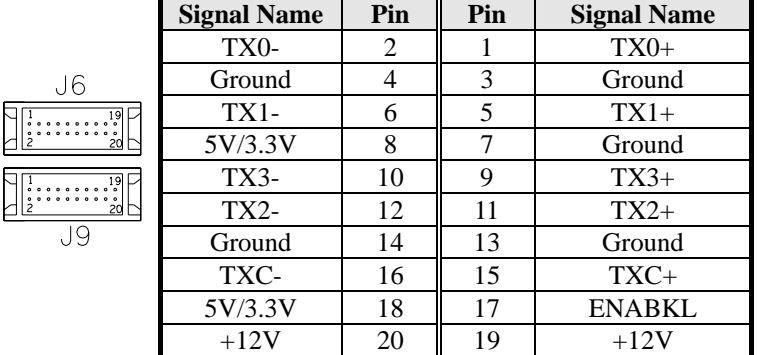

#### **J8: PCI-104 Connector Bus Signal Assignments**

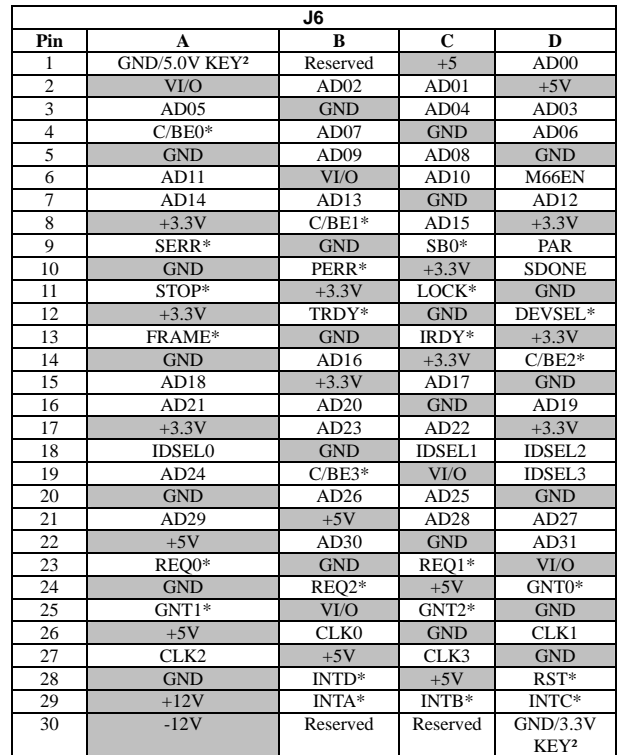

\* The shaded area denotes power or ground signals.

\* The KEY pins are to guarantee proper module installation. Pin-A1 will be removed and the female side plugged for 5.0V I/O signals and Pin-D30 will be modified in the same manner for 3.3V I/O. It is recommended that both KEY pins (A1 and D30) be electrically connnected for GND for shielding.

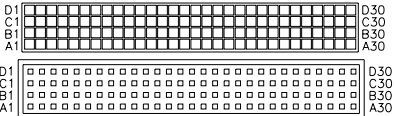

## **J10: LCD Inverter Output**

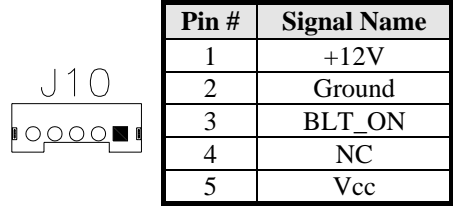

### **J11: VGA CRT Connector**

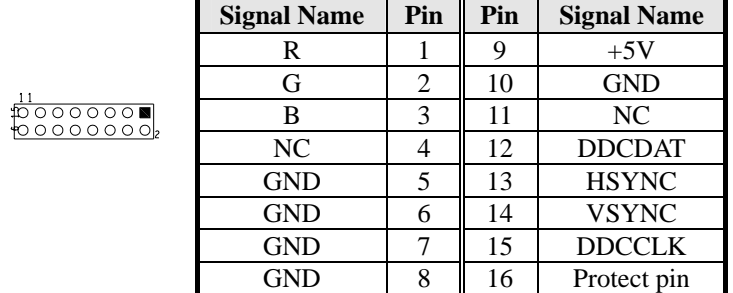

# **J12: COM1/2/3/4 Ports**

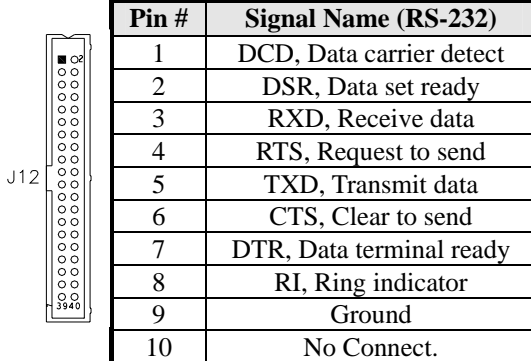

| $\text{Pin}\,\text{\#}$ | <b>Signal Name</b> |                                 |               |  |  |  |  |
|-------------------------|--------------------|---------------------------------|---------------|--|--|--|--|
|                         | <b>RS-232</b>      | R <sub>2</sub> -42 <sub>2</sub> | <b>RS-485</b> |  |  |  |  |
| 1                       | <b>DCD</b>         | TX-                             | DATA-         |  |  |  |  |
| 2                       | <b>DSR</b>         | RTS-                            | NC            |  |  |  |  |
| 3                       | <b>RX</b>          | $TX+$                           | $DATA+$       |  |  |  |  |
| 4                       | <b>RTS</b>         | $RTS+$                          | NC            |  |  |  |  |
| 5                       | TX <sup>-</sup>    | $RX+$                           | NC            |  |  |  |  |
| 6                       | <b>CTS</b>         | $CTS+$                          | NC            |  |  |  |  |
| 7                       | <b>DTR</b>         | RX-                             | NC            |  |  |  |  |
| 8                       | <b>RI</b>          | CTS-                            | NC            |  |  |  |  |
| 9                       | <b>GND</b>         | <b>GND</b>                      | <b>GND</b>    |  |  |  |  |
| 10                      | NC                 | NC                              | NC            |  |  |  |  |

COM2 is jumper selectable for RS-232, RS-422 and RS-485.

#### **J13, J14, J15: USB0/1/2/3/4/5 Pin Header**

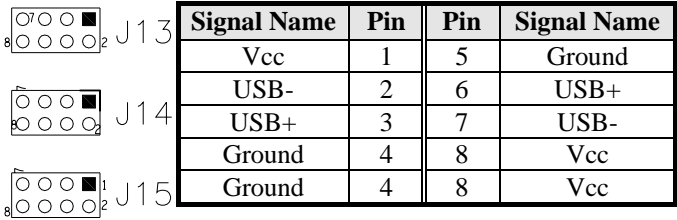

### **J16: Parallel Port Connector**

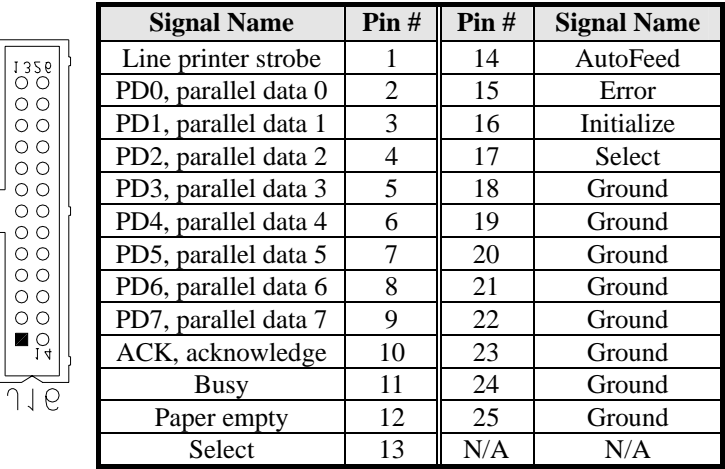

## **J17: ATX Mode Power Connector**

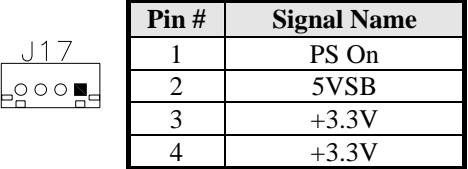

#### **J18: Wake On LAN Connector**

J18 is a 3-pin header for the Wake On LAN function. Wake On LAN will function properly only with an ATX power supply with 5VSB that has 200mA.

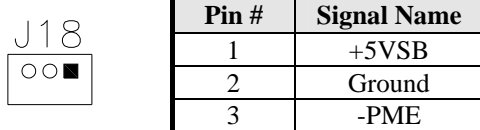

#### **J19: System Function Connector**

J19 provides connectors for system indicators that provide light indication of the computer activities and switches to change the computer status.

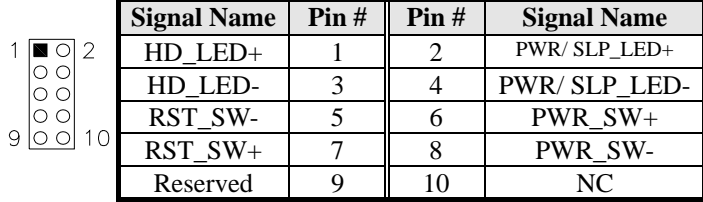

#### **J20: Digital I/O Connector (4 in, 4 out)**

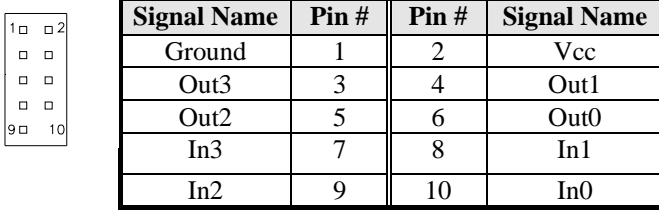

# **J21: Keyboard/Mouse Pin Header**

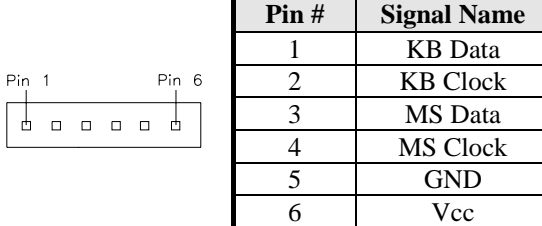

## **J22: IrDA Connector**

 $\begin{bmatrix} \phantom{-} \end{bmatrix}$ 

J22 is used for an optional IrDA connector for infrared wireless communication.

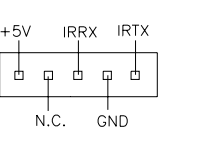

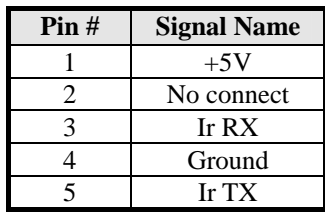

## **J23: AT Power Supply Connector**

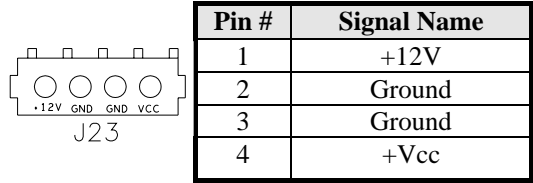

# **J24: Floppy Drive Connector**

J24 is a slim 26-pin connector and will support up to 2.88MB FDD.

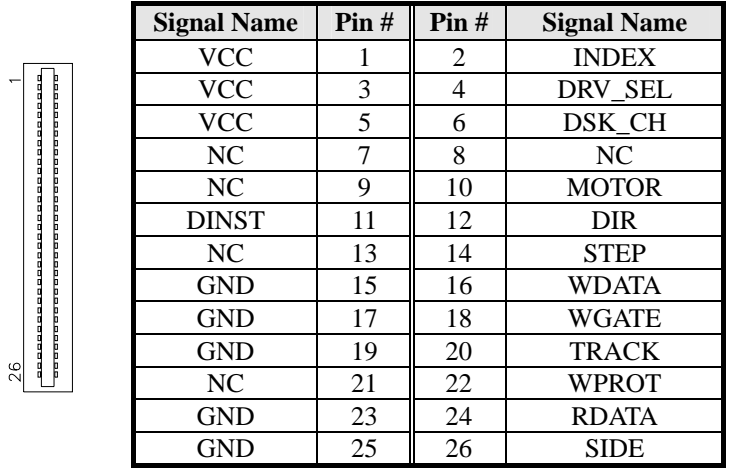

**J25: Compact Flash Socket** 

**CN1, CN2: Serial ATA Connectors** 

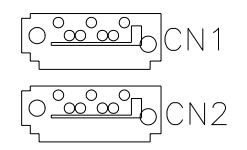

**PCI1: PCI Slot** 

**DIMM1, DIMM2: DDR2 DIMM Sockets** 

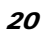

# **BIOS Setup**

This chapter describes the different settings available in the Award BIOS that comes with the motherboard. The topics covered in this chapter are as follows:

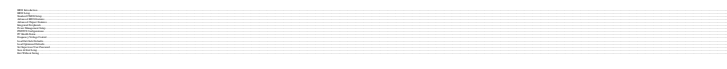

**IB799 User's Manual** 

 $21$ 

#### **BIOS Introduction**

The Award BIOS (Basic Input/Output System) installed in your computer system's ROM supports Intel Pentium 4 processors. The BIOS provides critical low-level support for a standard device such as disk drives, serial ports and parallel ports. It also adds virus and password protection as well as special support for detailed fine-tuning of the chipset controlling the entire system.

#### **BIOS Setup**

The Award BIOS provides a Setup utility program for specifying the system configurations and settings. The BIOS ROM of the system stores the Setup utility. When you turn on the computer, the Award BIOS is immediately activated. Pressing the <Del> key immediately allows you to enter the Setup utility. If you are a little bit late pressing the <Del> key, POST (Power On Self Test) will continue with its test routines, thus preventing you from invoking the Setup. If you still wish to enter Setup, restart the system by pressing the "Reset" button or simultaneously pressing the <Ctrl>, <Alt> and <Delete> keys. You can also restart by turning the system Off and back On again. The following message will appear on the screen:

Press <DEL> to Enter Setup

In general, you press the arrow keys to highlight items,  $\leq$ Enter $>$  to select, the  $\leq$ PgUp $>$  and  $\leq$ PgDn $>$  keys to change entries, <F1> for help and <Esc> to quit.

When you enter the Setup utility, the Main Menu screen will appear on the screen. The Main Menu allows you to select from various setup functions and exit choices.

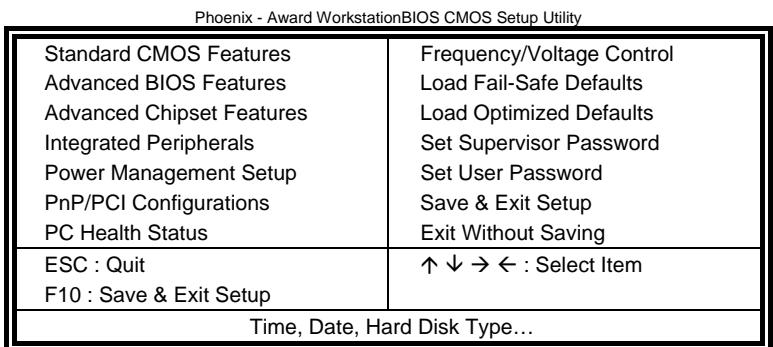

The section below the setup items of the Main Menu displays the control keys for this menu. At the bottom of the Main Menu just below the control keys section, there is another section, which displays information on the currently highlighted item in the list.

- *Note: If the system cannot boot after making and saving system changes with Setup, the Award BIOS supports an override to the CMOS settings that resets your system to its default.*
- *Warnin It is strongly recommended that you avoid making g: any changes to the chipset defaults. These defaults have been carefully chosen by both Award and your system manufacturer to provide the absolute maximum performance and reliability. Changing the defaults could cause the system to become unstable and crash in some cases.*

#### **Standard CMOS Setup**

"Standard CMOS Setup" choice allows you to record some basic hardware configurations in your computer system and set the system clock and error handling. If the motherboard is already installed in a working system, you will not need to select this option. You will need to run the Standard CMOS option, however, if you change your system hardware configurations, the onboard battery fails, or the configuration stored in the CMOS memory was lost or damaged.

#### Phoenix - Award WorkstationBIOS CMOS Setup Utility Standard CMOS Features

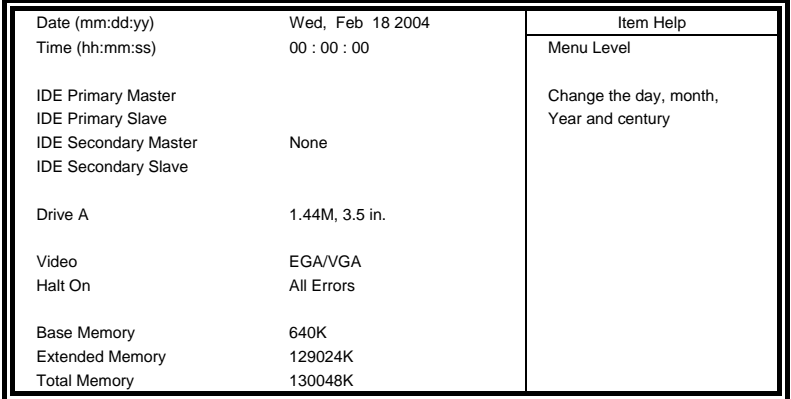

At the bottom of the menu are the control keys for use on this menu. If you need any help in each item field, you can press the <F1> key. It will display the relevant information to help you. The memory display at the lower right-hand side of the menu is read-only. It will adjust automatically according to the memory changed. The following describes each item of this menu.

#### **Date**

The date format is:

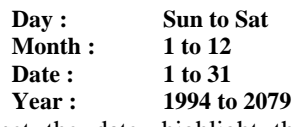

To set the date, highlight the "Date" field and use the PageUp/ PageDown or  $+/-$  keys to set the current time.

#### **Time**

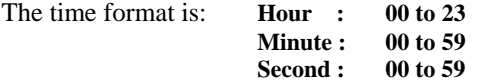

To set the time, highlight the "Time" field and use the  $\langle PgUp \rangle / \langle PgDn \rangle$ or +/- keys to set the current time.

#### **IDE Primary HDDs / IDE Secondary HDDs**

The onboard PCI IDE connectors provide Primary and Secondary channels for connecting up to four IDE hard disks or other IDE devices. Each channel can support up to two hard disks; the first is the "Master" and the second is the "Slave".

Press <Enter> to configure the hard disk. The selections include Auto, Manual, and None. Select 'Manual' to define the drive information manually. You will be asked to enter the following items.

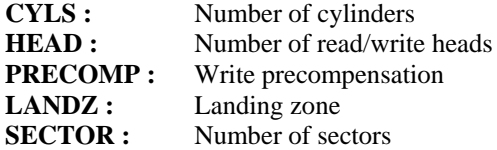

The Access Mode selections are as follows:

**Auto** Normal (HD < 528MB) Large (for MS-DOS only) LBA (HD > 528MB and supports Logical Block Addressing)

#### **Drive A**

These fields identify the types of floppy disk drive that has been installed in the computer. The available specifications are:

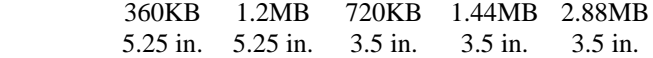

# **Video**

This field selects the type of video display card installed in your system. You can choose the following video display cards:

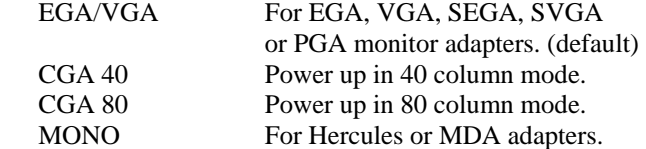

### **Halt On**

This field determines whether or not the system will halt if an error is detected during power up.

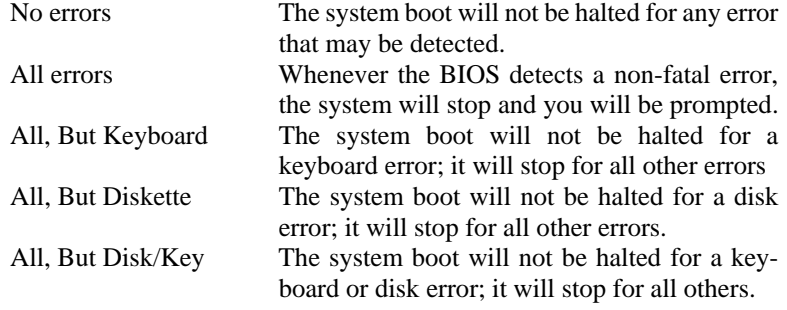

### **Advanced BIOS Features**

This section allows you to configure and improve your system and allows you to set up some system features according to your preference.

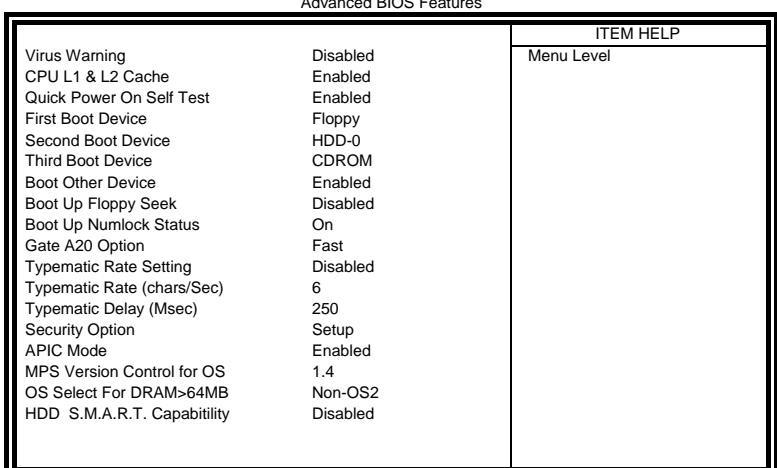

#### Phoenix - Award WorkstationBIOS CMOS Setup Utility Advanced BIOS Features

#### **Virus Warning**

This item protects the boot sector and partition table of your hard disk against accidental modifications. If an attempt is made, the BIOS will halt the system and display a warning message. If this occurs, you can either allow the operation to continue or run an anti-virus program to locate and remove the problem.

#### **CPU L1/L2 Cache**

Cache memory is additional memory that is much faster than conventional DRAM (system memory). CPUs from 486-type on up contain internal cache memory, and most, but not all, modern PCs have additional (external) cache memory. When the CPU requests data, the system transfers the requested data from the main DRAM into cache memory, for even faster access by the CPU. These items allow you to enable (speed up memory access) or disable the cache function. By default, these items are *Enabled*.

#### **Quick Power On Self Test**

When enabled, this field speeds up the Power On Self Test (POST) after the system is turned on. If it is set to *Enabled*, BIOS will skip some items.

#### **First/Second/Third Boot Device**

These fields determine the drive that the system searches first for an operating system. The options available include *Floppy*, *LS/ZIP*, *HDD-0*, *SCSI*, *CDROM*, *HDD-1*, *HDD-2*, *HDD-3*, *LAN* and *Disable*.

#### **Boot Other Device**

These fields allow the system to search for an operating system from other devices other than the ones selected in the First/Second/Third Boot Device.

#### **Boot Up Floppy Seek**

This feature controls whether the BIOS checks for a floppy drive while booting up. If it cannot detect one (either due to improper configuration or its absence), it will flash an error message.

#### **Boot Up NumLock Status**

This allows you to activate the NumLock function after you power up the system.

#### **Gate A20 Option**

This field allows you to select how Gate A20 is worked. Gate A20 is a device used to address memory above 1 MB.

#### **Typematic Rate Setting**

When disabled, continually holding down a key on your keyboard will generate only one instance. When enabled, you can set the two typematic controls listed next. By default, this field is set to *Disabled.* 

#### **Typematic Rate (Chars/Sec)**

When the typematic rate is enabled, the system registers repeated keystrokes speeds. Settings are from 6 to 30 characters per second.

#### **Typematic Delay (Msec)**

When the typematic rate is enabled, this item allows you to set the time interval for displaying the first and second characters. By default, this item is set to *250msec.* 

#### **Security Option**

This field allows you to limit access to the System and Setup. The default value is *Setup*. When you select *System,* the system prompts for the User Password every time you boot up. When you select *Setup,* the system always boots up and prompts for the Supervisor Password only when the Setup utility is called up.

#### **APIC Mode**

APIC stands for Advanced Programmable Interrupt Controller. The default setting is *Enabled*.

#### **MPS Version Control for OS**

This option is specifies the MPS (Multiprocessor Specification) version for your operating system. MPS version 1.4 added extended configuration tables to improve support for multiple PCI bus configurations and improve future expandability. The default setting is *1.4*.

#### **OS Select for DRAM > 64MB**

This option allows the system to access greater than 64MB of DRAM memory when used with OS/2 that depends on certain BIOS calls to access memory. The default setting is *Non-OS/2*.

#### **HDD S.M.A.R.T. Capability**

This field enables or disables the SMART feature of the hard disk.

#### **Advanced Chipset Features**

This Setup menu controls the configuration of the chipset.

Phoenix - Award WorkstationBIOS CMOS Setup Utility Advanced Chipset Features

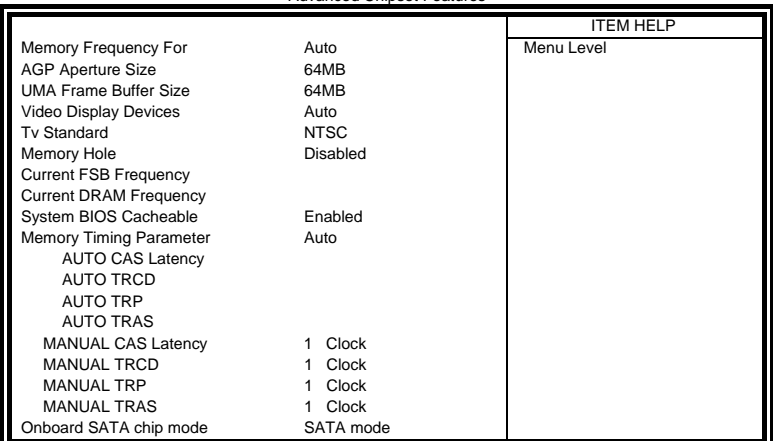

#### **Memory Frequency For**

This field sets the frequency of the DRAM memory installed. The default setting is *Auto*.

#### **AGP Aperture Size**

The field sets aperture size of the graphics. The aperture is a portion of the PCI memory address range dedicated for graphics memory address space. Host cycles that hit the aperture range are forwarded to the AGP without any translation. The default setting is *64MB*.

#### **UMA Frame Buffer Size**

By default, the UMA Frame Buffer Size is *64MB*. This memory is shared with the system memory.

#### **Video Display Devices**

This field determines the display output device where the system boots. The options are Auto, CRT and TV.

#### **TV Standard**

This field sets the TV Standard as NTSC, PAL, SECAM or can be set off. The default setting is *Off*.

### **Memory Hole**

In order to improve performance, certain space in memory can be reserved for ISA cards. This memory must be mapped into the memory space below 16 MB. The choices are *Enabled* and *Disabled*.

#### **Current FSB Frequency**

This field indicates the current FSB frequency.

#### **Current DRAM Frequency**

This field indicates the current DRAM frequency.

#### **System BIOS Cacheable**

The setting of *Enabled* allows caching of the system BIOS ROM at F000h-FFFFFh, resulting in better system performance. However, if any program writes to this memory area, a system error may result.

#### **Memory Timing Parameter**

This field sets the CAS Latency, TRCD, TRP and TRAS. The default setting it *Auto*.

#### **Onboard SATA chip mode**

This field determines the behavior of Serial ATA. The default setting is SATA mode. Choosing RAID mode enables Serial ATA drives to work as RAID 0,1.

## **Integrated Peripherals**

This section sets configurations for your hard disk and other integrated peripherals.

Phoenix - Award WorkstationBIOS CMOS Setup Utility

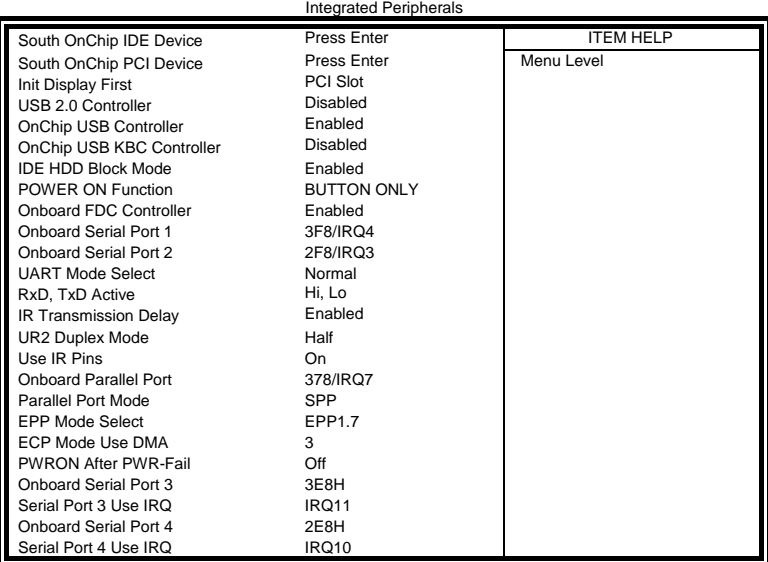

#### **South OnChip IDE Device**

This field allows the activating of the IDE channels supported by the on board chipset. Each channel can be activated separately.

#### **South OnChip PCI Device**

This field allows the activating of the PCI devices supported by the chipset.

#### **Init Display First**

This field allows the system to initialize first the VGA card on chip or the display on the PCI Slot. By default, the *PCI Slot* VGA is initialized first.

#### **USB 2.0 Controller**

The options for this field are *Enabled* and *Disabled*. By default, this field is set to *Disabled*. In order to use USB 2.0, necessary OS drivers must be installed first.

#### **OnChip USB KBC Controller**

The options for this field (USB keyboard) are *Enabled* and *Disabled*. By default, this field is set to *Disabled*.

#### **IDE HDD Block Mode**

This field allows your hard disk controller to use the fast block mode to transfer data to and from your hard disk drive.

#### **Power On Function**

This field sets how the system can be powered on from a system off state. The default setting is *Button Only*.

#### **Onboard FDC Controller**

Select *Enabled* if your system has a floppy disk controller (FDC) installed on the motherboard and you wish to use it.

#### **Onboard Serial/Parallel Port**

These fields allow you to select the onboard serial and parallel ports and their addresses. The default values for these ports are:

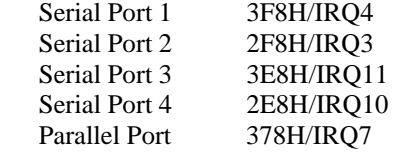

#### **UART Mode Select**

This field determines the UART 2 mode in your computer. The default value is *Normal*. Other options include *IrDA* and *ASKIR*.

#### **Parallel Port Mode**

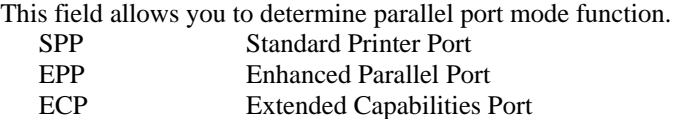

#### **PWRON After PWR-Fail**

This field sets the system power status whether on or off when power returns from a power failure situation. The default setting is *Off*.

## **Power Management Setup**

The Power Management Setup allows you to save energy of your system effectively.

> Phoenix - Award WorkstationBIOS CMOS Setup Utility r Mar

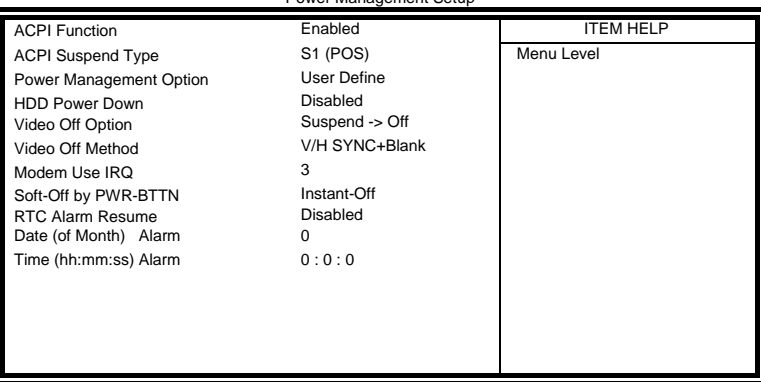

#### **ACPI Function**

Enable this function to support ACPI (Advance Configuration and Power Interface).

#### **ACPI Suspend Type**

This field sets the ACPI Suspend Type. The default setting is *S1*.

#### **Power Management**

This field allows you to select the type of power saving management modes. There are four selections for Power Management.

Min. Power Saving Minimum power management Max. Power Saving Maximum power management. User Define Each of the ranges is from 1 min. to 1hr. Except for HDD Power Down which ranges from 1 min. to 15 min.

#### **HDD Power Down**

When enabled, and after the set time of system inactivity, the hard disk drive will be powered down while all other devices remain active.

## **Video Off Option**

This field sets the video off option. By default, video goes into suspend state and then Off.

# **Video Off Method**

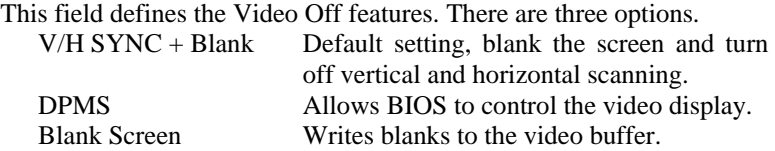

#### **Soft-Off by PWRBTN**

This field defines the power-off mode when using an ATX power supply. The *Instant Off* mode allows powering off immediately upon pressing the power button. In the *Delay 4 Sec* mode, the system powers off when the power button is pressed for more than four seconds or enters the suspend mode when pressed for less than 4 seconds.

#### **RTC Alarm Resume**

This field enables or disables the resumption of the system operation. When enabled, the user is allowed to set the *Date* and *Time*.

#### **PNP/PCI Configurations**

This option configures the PCI bus system. All PCI bus systems on the system use INT#, thus all installed PCI cards must be set to this value.

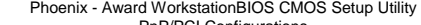

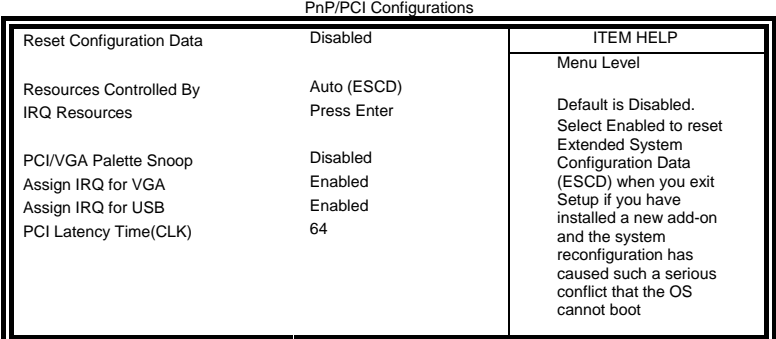

#### **Reset Configuration Data**

This field allows you to determine whether to reset the configuration data or not. The default value is *Disabled.* 

#### **Resources Controlled by**

This PnP BIOS can configure all of the boot and compatible devices automatically with the use of a use a PnP operating system such as Windows 95.

#### **PCI/VGA Palette Snoop**

Some non-standard VGA display cards may not show colors properly. This field allows you to set whether or not MPEG ISA/VESA VGA cards can work with PCI/VGA. When this field is enabled, a PCI/VGA can work with an MPEG ISA/VESA VGA card. When this field is disabled, a PCI/VGA cannot work with an MPEG ISA/VESA card.

#### **Assign IRQ for VGA**

This field enables the assigning of an IRQ for VGA.

#### **Assign IRQ for USB**

This field enables the assigning of an IRQ for USB.

#### **PCI Latency Timer**

This field sets the PCI latency clock. By default, the setting is *64*.

# **PC Health Status**

This section shows the parameters in determining the PC Health Status. These parameters include temperatures, fan speeds and voltages.

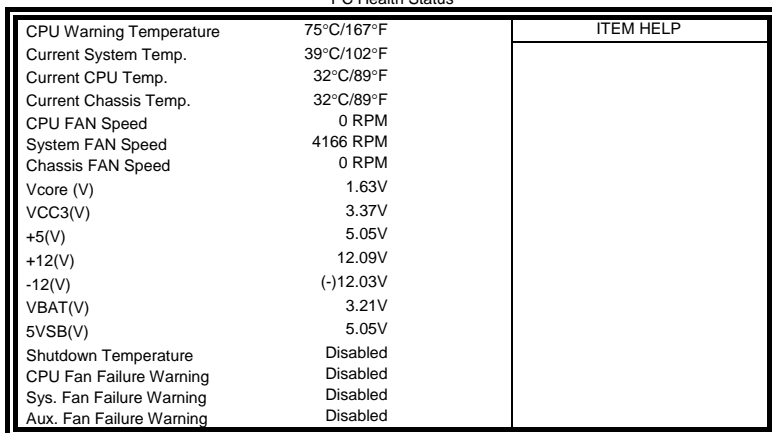

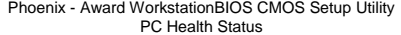

#### **CPU Warning Temperature**

This field allows the user to set the temperature so that when the temperature is reached, the system sounds a warning. This function can help prevent damage to the system that is caused by overheating.

#### **Temperatures/Fan Speeds/Voltages**

These fields are the parameters of the hardware monitoring function feature of the motherboard. The values are read-only values as monitored by the system and show the PC health status.

#### **Shutdown Temperature**

This field allows the user to set the temperature by which the system automatically shuts down once the threshold temperature is reached. This function can help prevent damage to the system that is caused by overheating.

#### **Fan Failure Warning**

This field allows the user to set the Fan warning so that when the CPU(Fan3)/Sys.(Fan1)/Aux.(Fan2) is stop running, the system sounds a warning, this function can help user to prevent damage the system that is caused by Fan stop running.

## **Frequency/Voltage Control**

This section shows the user how to configure the processor frequency.

Phoenix - Award WorkstationBIOS CMOS Setup Utility Frequency/Voltage Control

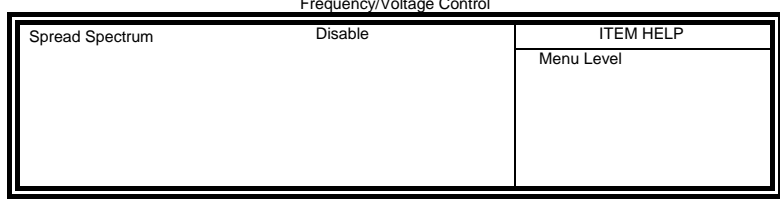

#### **Spread Spectrum**

This field sets the value of the spread spectrum. The default setting is *Disabled*. This field is for CE testing use only.

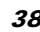

### **Load Fail-Safe Defaults**

This option allows you to load the troubleshooting default values permanently stored in the BIOS ROM. These default settings are non-optimal and disable all high-performance features.

#### **Load Optimized Defaults**

This option allows you to load the default values to your system configuration. These default settings are optimal and enable all high performance features.

#### **Set Supervisor/User Password**

These two options set the system password. Supervisor Password sets a password that will be used to protect the system and Setup utility. User Password sets a password that will be used exclusively on the system. To specify a password, highlight the type you want and press <Enter>. The Enter Password: message prompts on the screen. Type the password, up to eight characters in length, and press <Enter>. The system confirms your password by asking you to type it again. After setting a password, the screen automatically returns to the main screen.

To disable a password, just press the <Enter> key when you are prompted to enter the password. A message will confirm the password to be disabled. Once the password is disabled, the system will boot and you can enter Setup freely.

#### **Save & Exit Setup**

This option allows you to determine whether or not to accept the modifications. If you type "Y", you will quit the setup utility and save all changes into the CMOS memory. If you type "N", you will return to Setup utility.

#### **Exit Without Saving**

Select this option to exit the Setup utility without saving the changes you have made in this session. Typing "Y" will quit the Setup utility without saving the modifications. Typing "N" will return you to Setup utility.

# **Drivers Installation**

This section describes the installation procedures for software and drivers under the Windows 98, Windows NT 4.0 and Windows 2000. The software and drivers are included with the motherboard. If you find the items missing, please contact the vendor where you made the purchase. The contents of this section include the following:

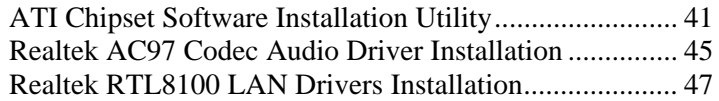

#### **IMPORTANT NOTE:**

Please also install Serial ATA and RAID drivers with the included floppy disks.

After installing your Windows operating system (Windows 2000/XP), you must install first the Chipset Software Installation Utility before proceeding with the drivers installation.

# **ATI Chipset Software Installation Utility**

The ATI Software Installation Utility, to be installed first before the software drivers, will enable Plug & Play INF support for ATI components. Follow the instructions below to complete the installation under Windows 2000/XP.

1. Insert the CD that comes with the motherboard and the screen below would appear. Click ATI RS300M Chipset Drivers.

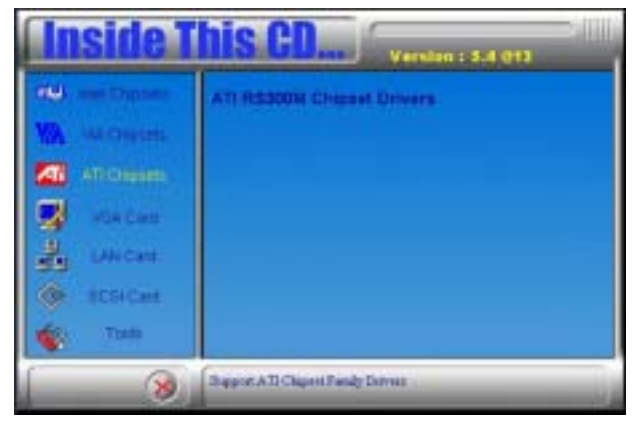

2. Click ATI Mobility Radeon 9100 IGP Drivers.

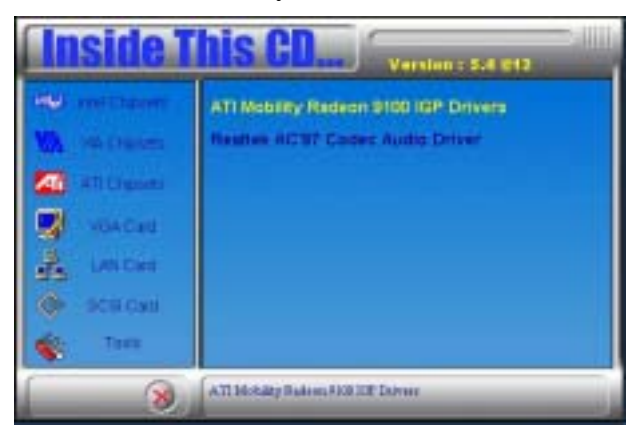

3. When the Welcome screen appears, click Next to continue.

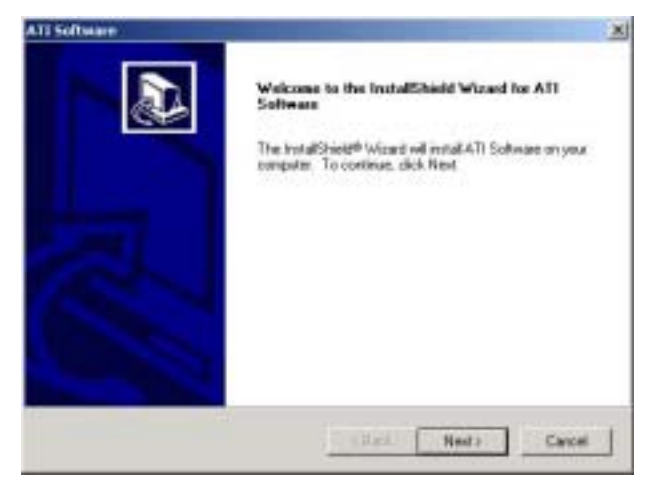

4. Click Yes to accept the software license agreement and proceed with the installation process.

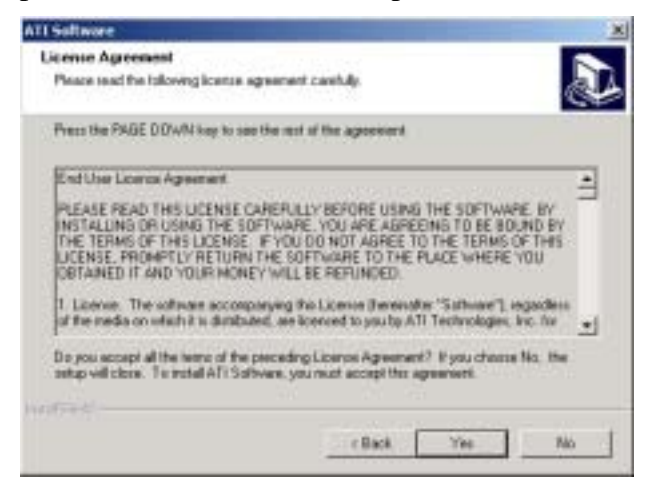

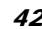

5. On Select Components screen, click Express to continue the installation.

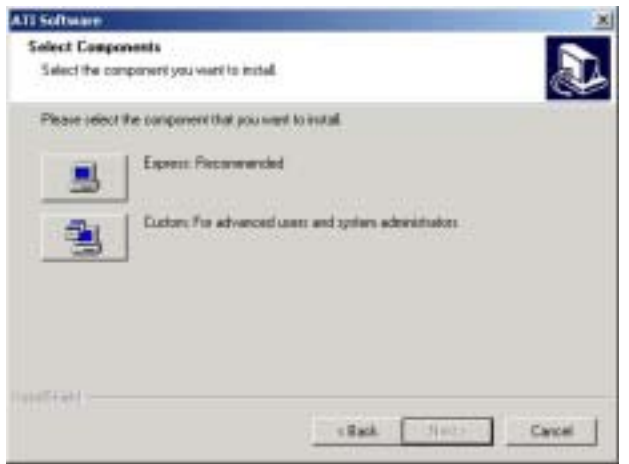

6. When this screen appears, click Yes to continue the installation.<br>Digital Signature Not Found.

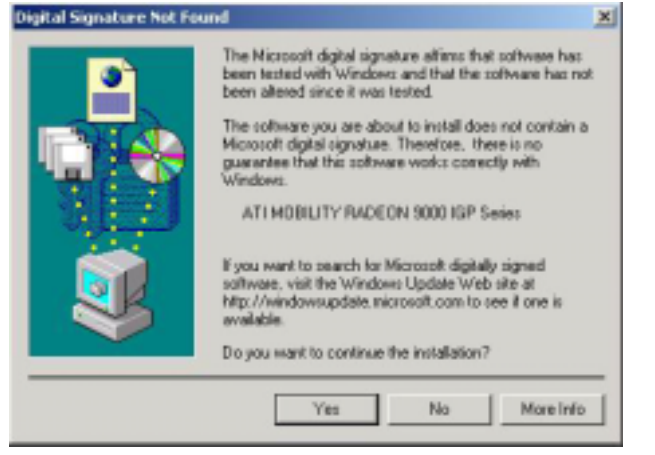

7. The Setup process is now complete. Click Finish to restart the computer and for changes to take effect. When the computer has restarted, the system will be able to find some devices. Restart your computer when prompted.

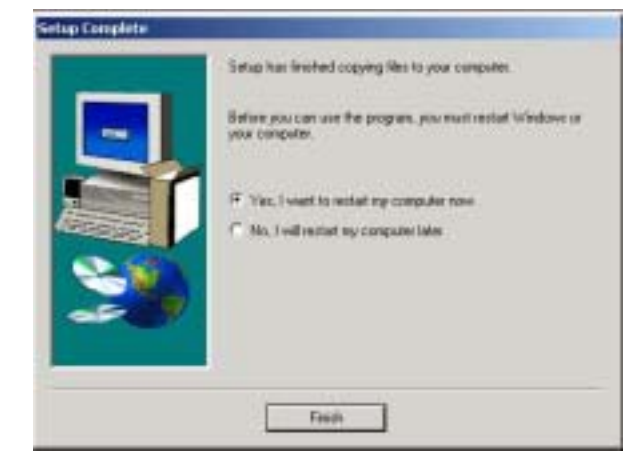

# **Realtek AC97 Codec Audio Driver Installation**

Follow the steps below to install the Realtek AC97 Codec Audio Drivers.

1. Insert the CD that comes with the CPU card and the screen below would appear. Click Intel Chipsets. Click Realtek AC97 Codec Audio Drivers to start the drivers installation.

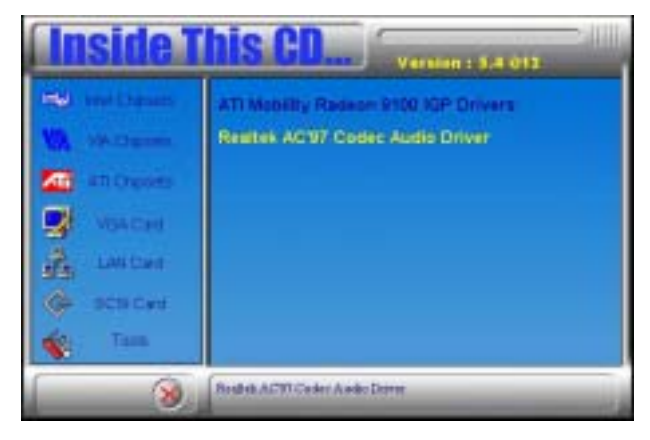

2. Click Yes to continue the installation.

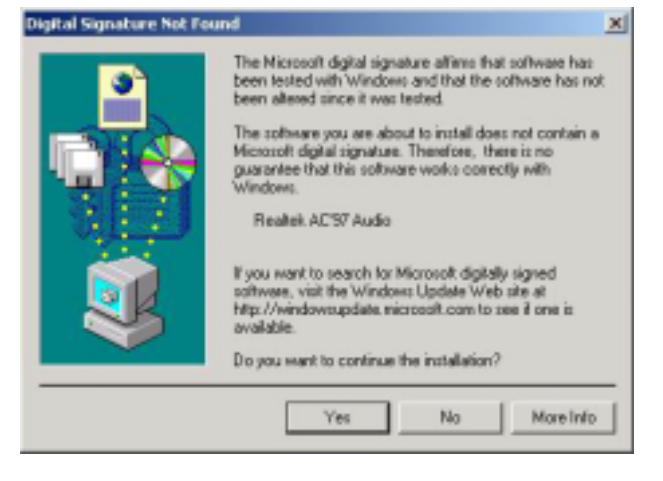

3. Click Finish to restart the computer and for changes to take effect.

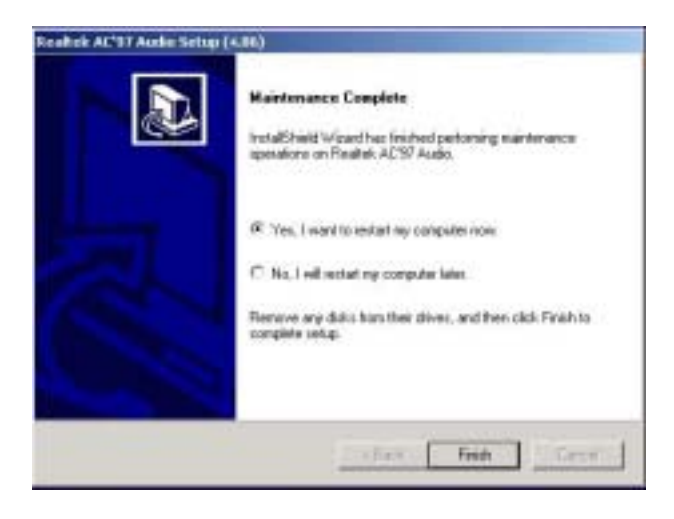

# **Realtek RTL8100 LAN Drivers Installation**

Follow the steps below to start installing the Realtek LAN drivers.

1. Insert the CD that comes with the CPU. In the initial screen, click on LAN Card on the left side. Then, select Realtek Network Interface Controller Drivers.

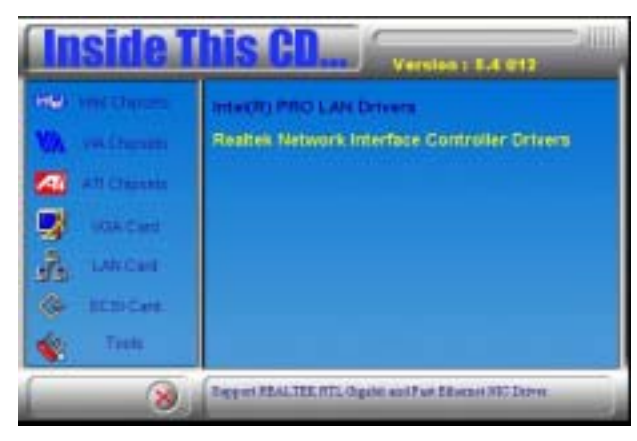

2. When the Welcome screen appears, click Next to start the drivers instalation.<br>ISALIEK Golde and fast themet SK Driver Situe-L

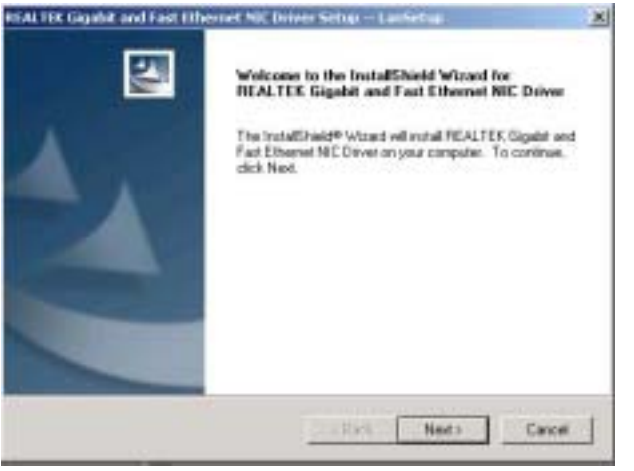

## DRIVERS INSTALLATION

3. Click Finish to complete the setup and for changes to take effect.

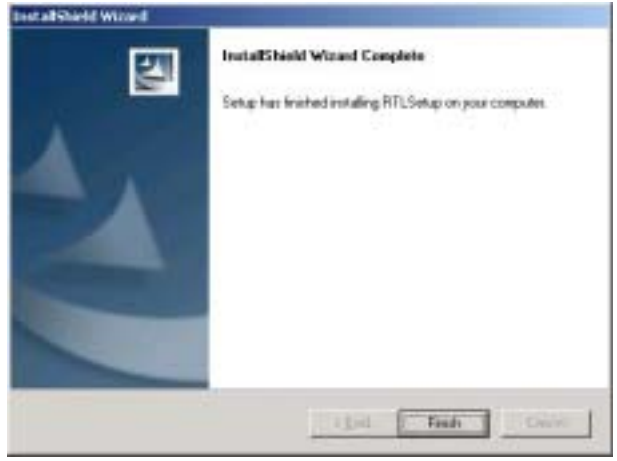

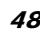

# **Appendix**

# **A. I/O Port Address Map**

Each peripheral device in the system is assigned a set of I/O port addresses, which also becomes the identity of the device. The following table lists the I/O port addresses used.

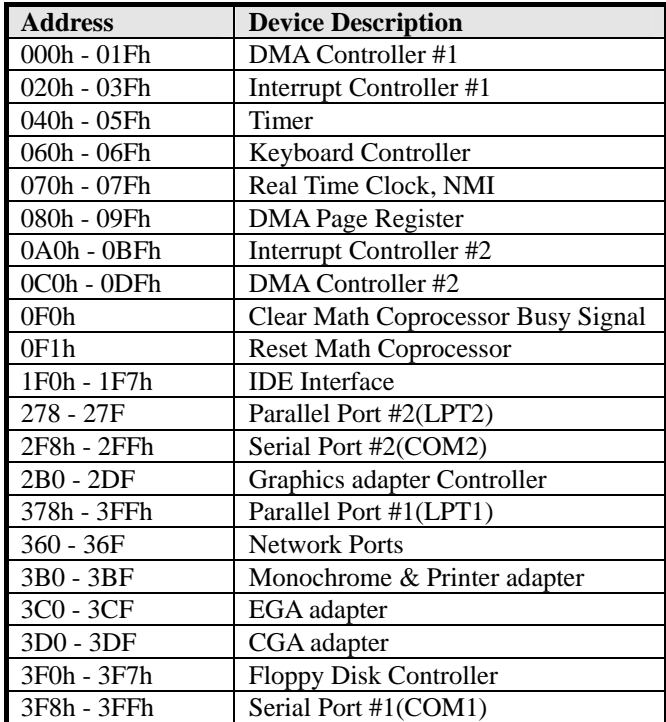

# **B. Interrupt Request Lines (IRQ)**

Peripheral devices use interrupt request lines to notify CPU for the service required. The following table shows the IRQ used by the devices on board.

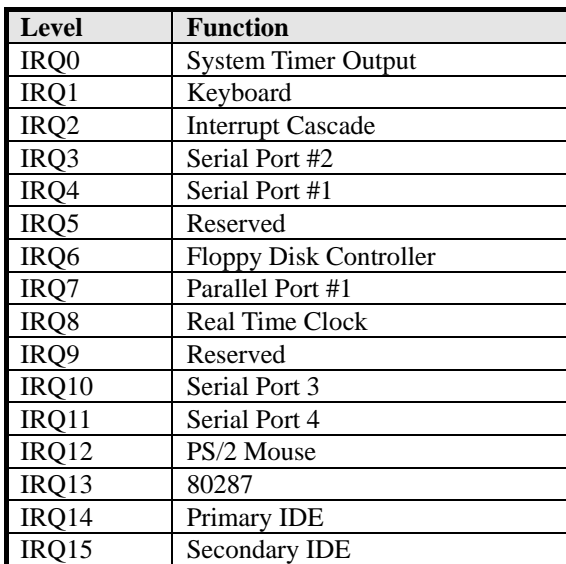

# **C. Watchdog Timer Configuration**

The WDT is used to generate a variety of output signals after a user programmable count. The WDT is suitable for use in the prevention of system lock-up, such as when software becomes trapped in a deadlock. Under these sort of circumstances, the timer will count to zero and the selected outputs will be driven. Under normal circumstance, the user will restart the WDT at regular intervals before the timer counts to zero.

#### SAMPLE CODE:

This code and information is provided "as is" without warranty of any kind, either expressed or implied, including but not limited to the implied warranties of merchantability and/or fitness for a particular purpose.

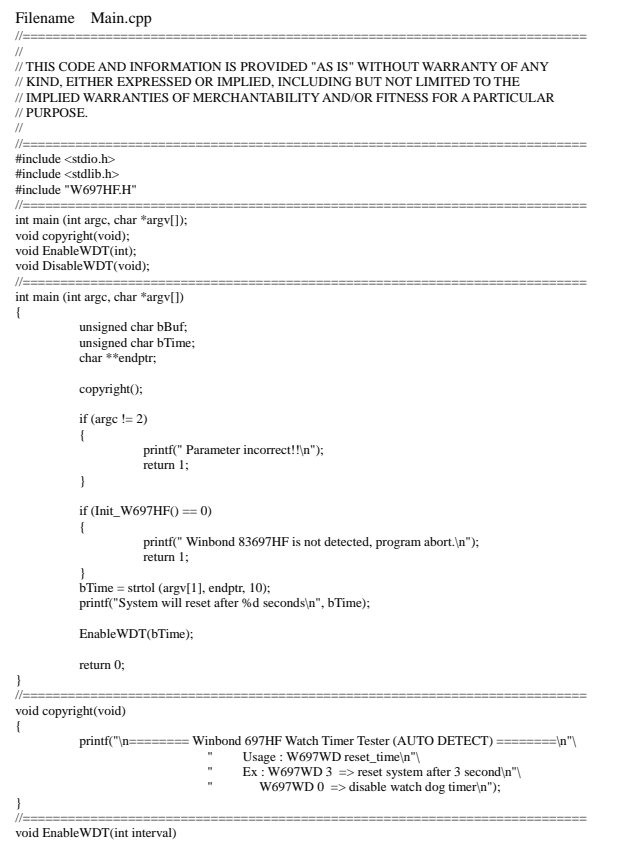

#### **APPENDIX**

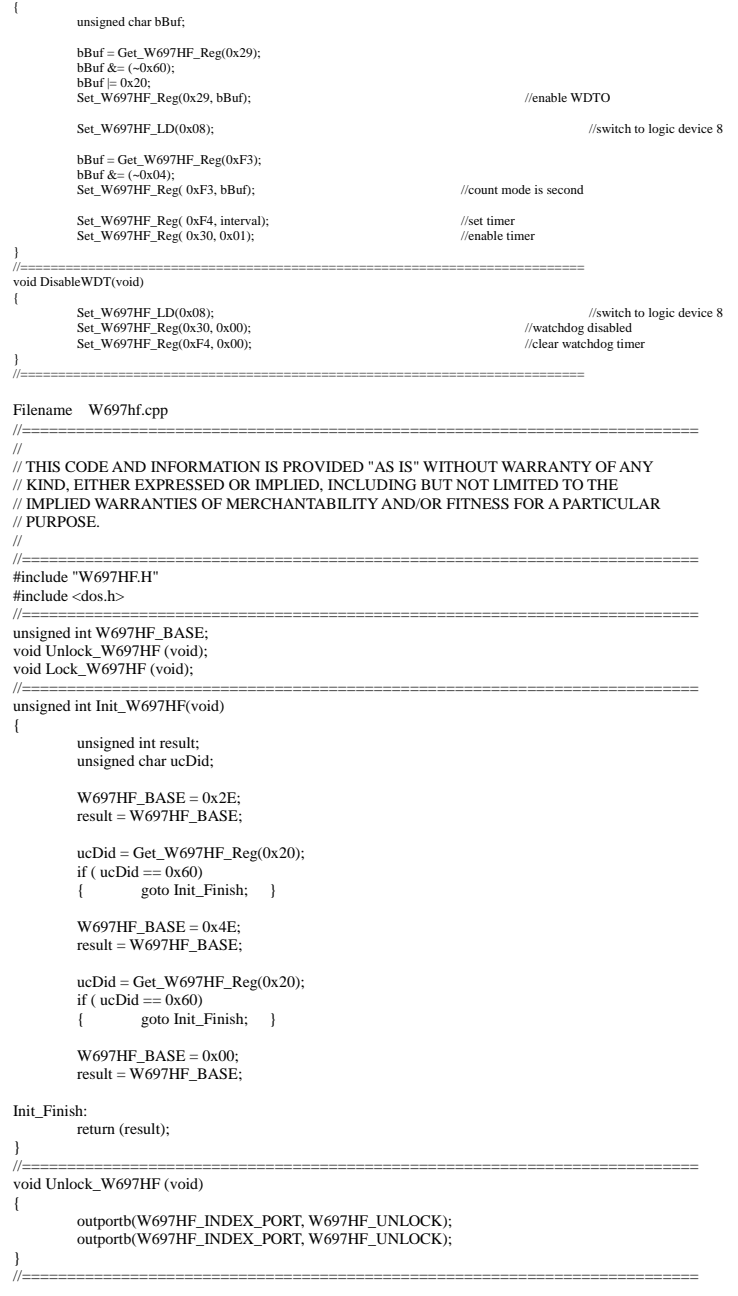

```
void Lock_W697HF (void) 
{ 
            outportb(W697HF_INDEX_PORT, W697HF_LOCK); 
 } 
 //=========================================================================== 
void Set_W697HF_LD( unsigned char LD) 
{ 
            Unlock_W697HF(); 
 outportb(W697HF_INDEX_PORT, W697HF_REG_LD);<br>outportb(W697HF_DATA_PORT, LD);<br>Lock_W697HF();
 } 
 //=========================================================================== 
void Set_W697HF_Reg( unsigned char REG, unsigned char DATA) 
{ 
  Unlock_W697HF(); 
 outportb(W697HF_INDEX_PORT, REG); 
 outportb(W697HF_DATA_PORT, DATA); 
            Lock_W697HF(); 
 } 
 //=========================================================================== 
unsigned char Get_W697HF_Reg(unsigned char REG) 
{ 
 unsigned char Result;<br>Unlock_W697HF();<br>outportb(W697HF_INDEX_PORT, REG);<br>Result = inportb(W697HF_DATA_PORT);<br>Lock_W697HF();
            return Result; 
 } 
 //=========================================================================== 
Filename W697hf.h 
 //=========================================================================== 
 //<br>// THIS CODE AND INFORMATION IS PROVIDED "AS IS" WITHOUT WARRANTY OF ANY<br>// KIND, EITHER EXPRESSED OR IMPLIED, INCLUDING BUT NOT LIMITED TO THE<br>// IMPLIED WARRANTIES OF MERCHANTABILITY AND/OR FITNESS FOR A PARTICULAR
// PURPOSE. 
 // 
 //=========================================================================== 
#ifndef __W697HF_H 
#define __W697HF_H 1 
 //=========================================================================== 
#define W697HF_INDEX_PORT (W697HF_BASE) 
#define W697HF_DATA_PORT (W697HF_BASE+1) 
 //=========================================================================== 
#define W697HF_REG_LD 0x07
 //=========================================================================== 
 #define W697HF_UNLOCK 0x87 
#define W697HF_LOCK 0xAA 
 //=========================================================================== 
unsigned int Init_W697HF(void); 
 void Set_W697HF_LD( unsigned char); 
void Set_W697HF_Reg( unsigned char, unsigned char); 
unsigned char Get_W697HF_Reg( unsigned char); 
//=========================================================================== 
#endif // W697HF H
```
# **D. Digital I/O Sample Code**

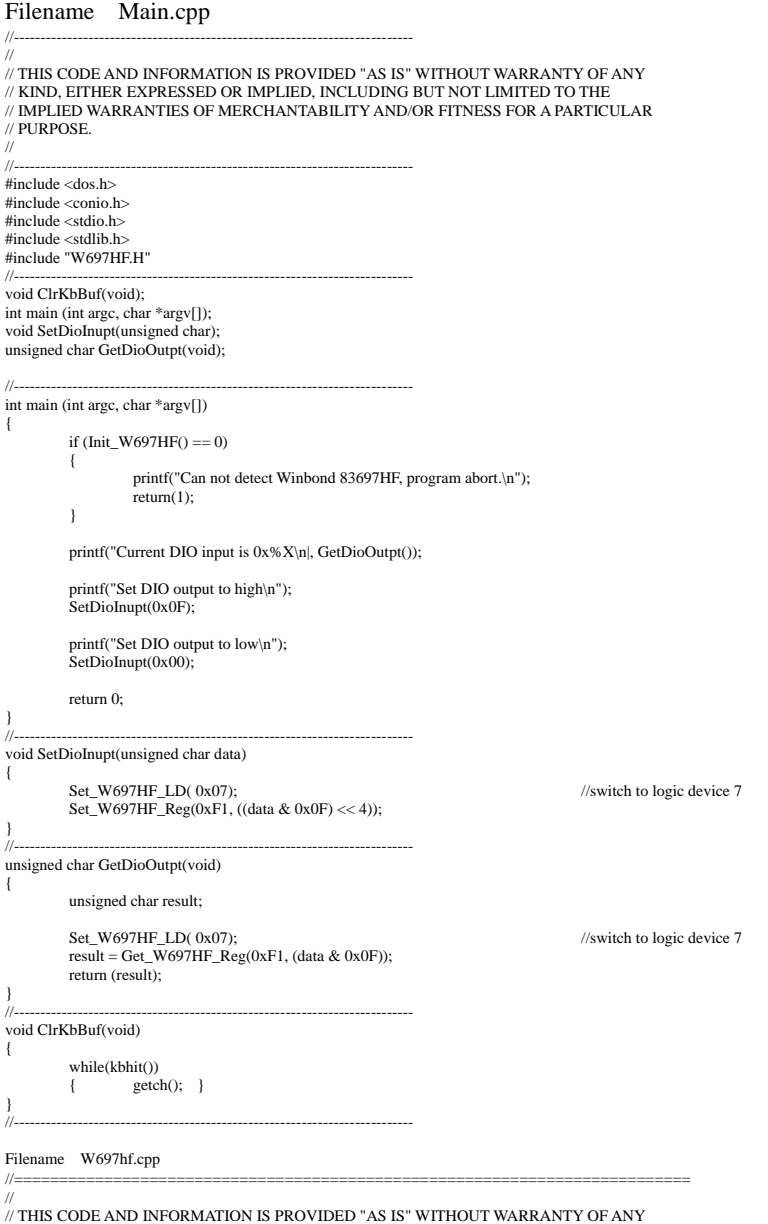

// THIS CODE AND INFORMATION IS PROVIDED "AS IS" WITHOUT WARRANTY OF ANY<br>// KIND, EITHER EXPRESSED OR IMPLIED, INCLUDING BUT NOT LIMITED TO THE

**APPENDIX** 

```
// IMPLIED WARRANTIES OF MERCHANTABILITY AND/OR FITNESS FOR A PARTICULAR 
// PURPOSE. 
// 
//=========================================================================== 
#include "W697HF.H" 
#include <dos.h> 
//=========================================================================== 
unsigned int W697HF_BASE;
void Unlock_W697HF (void); 
void Lock_W697HF (void); 
//=========================================================================== 
unsigned int Init_W697HF(void)
{ 
           unsigned int result; 
 W697HF_BASE = 0x2E; 
 result = W697HF_BASE; 
 if (Get_W697HF_Reg(0x20) == 0x60) 
          { goto Init_Finish; }
 W697HF_BASE = 0x4E; 
 result = W697HF_BASE; 
 if (Get_W697HF_Reg(0x20) == 0x60) 
          { goto Init_Finish; }
           W697HF_BASE = 0x00; 
          result = W697HF_BASE;Init_Finish: 
           return (result); 
} 
//=========================================================================== 
void Unlock_W697HF (void) 
{ 
 outportb(W697HF_INDEX_PORT, W697HF_UNLOCK); 
 outportb(W697HF_INDEX_PORT, W697HF_UNLOCK); 
} 
//=========================================================================== 
void Lock_W697HF (void) 
{ 
           outportb(W697HF_INDEX_PORT, W697HF_LOCK); 
} 
//=========================================================================== 
void Set_W697HF_LD( unsigned char LD) 
{ 
Unlock_W697HF();<br>outportb(W697HF_INDEX_PORT, W697HF_REG_LD);<br>outportb(W697HF_DATA_PORT, LD);<br>Lock_W697HF();
} 
//=========================================================================== 
void Set_W697HF_Reg( unsigned char REG, unsigned char DATA) 
{ 
 Unlock_W697HF(); 
 outportb(W697HF_INDEX_PORT, REG); 
 outportb(W697HF_DATA_PORT, DATA); 
           Lock_W697HF(); 
} 
//=========================================================================== 
unsigned char Get_W697HF_Reg(unsigned char REG) 
{ 
unsigned char Result;<br>Unlock_W697HF();<br>outportb(W697HF_INDEX_PORT, REG);<br>Result = inportb(W697HF_DATA_PORT);
 Lock_W697HF(); 
 return Result; 
} 
//=========================================================================== 
Filename W697hf.h 
//===========================================================================
```
## **APPENDIX**

//<br>// THIS CODE AND INFORMATION IS PROVIDED "AS IS" WITHOUT WARRANTY OF ANY<br>// KIND, EITHER EXPRESSED OR IMPLIED, INCLUDING BUT NOT LIMITED TO THE<br>// IMPLIED WARRANTIES OF MERCHANTABILITY AND/OR FITNESS FOR A PARTICULAR<br>// //=========================================================================== #ifndef \_\_W697HF\_H

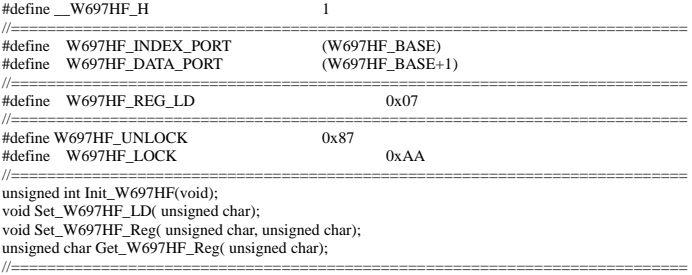

#endif //\_\_W697HF\_H